## **Instrukcja aktualizacji oprogramowania routera Huawei B593u-12**

**UWAGA:** Zalecane jest wykorzystanie połączenia kablowego podczas aktualizacji oprogramowania z uwagi na ryzyko przerwania połączenia WLAN. Nie należy przerywać procesu wyłączając router bądź komputer gdyż może to spowodować trwałe uszkodzenie routera!

- **1.** Pobierz najnowszą wersję oprogramowania routera. Rozpakuj plik i zapisz go na dysku twardym swojego komputera.
- **2.** W przeglądarce internetowej, w pasku adresu wpisz **[http://192.168.1.1](http://192.168.1.1/)**

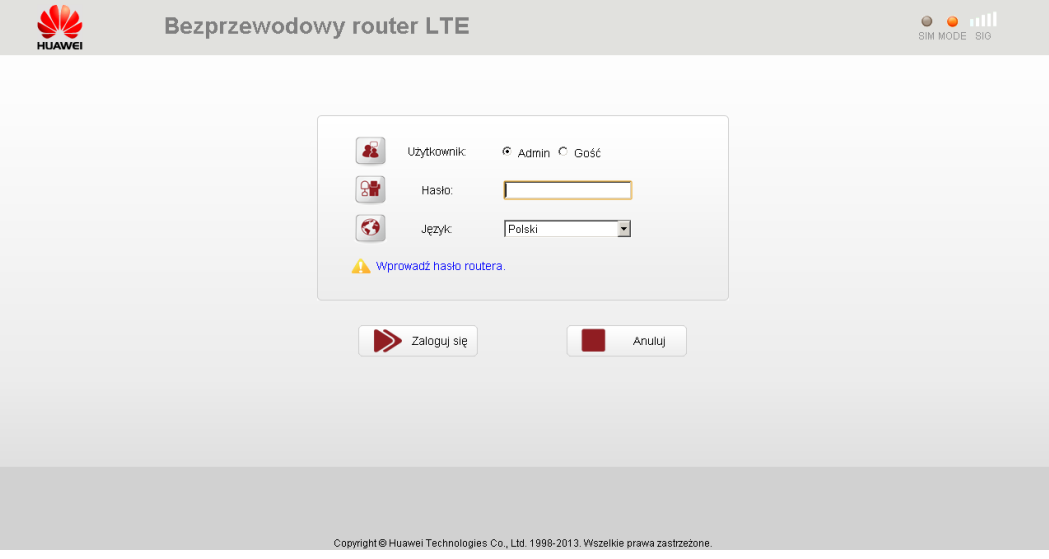

Wpisz hasło, a następnie kliknij **Zaloguj się.**  Fabryczne ustawienia to: Użytkownik: **admin** Hasło: **admin** 

**3.** Po zalogowaniu się do panelu konfiguracyjnego wybierz z menu **System** a następnie **Aktualizuj**.

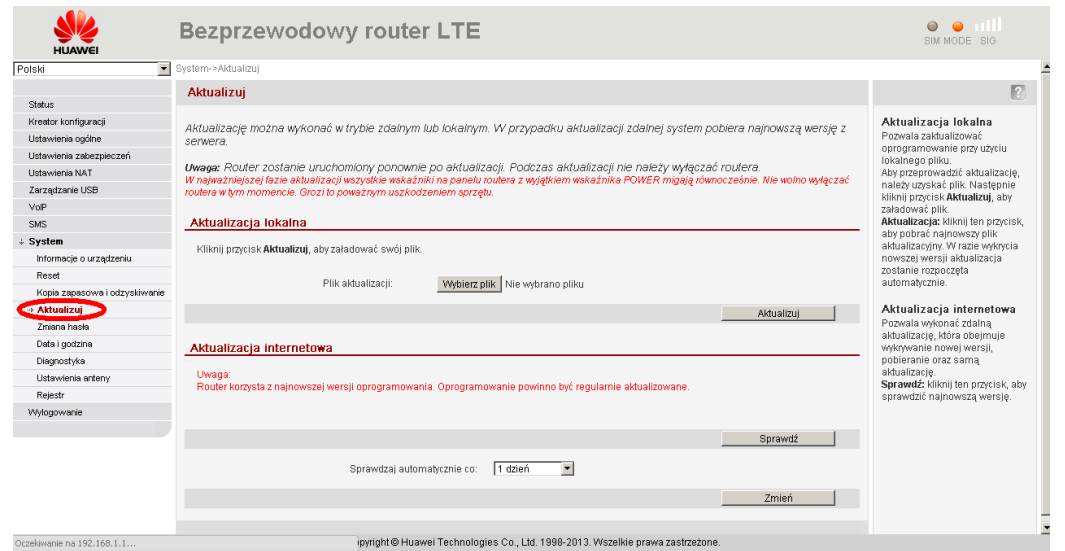

## plust

**4.** Z pozycji **Aktualizacja lokalna** kliknij przycisk **Wybierz plik** aby wybrad zapisany wcześniej plik z obrazem oprogramowania do uaktualnienia. Po wybraniu pliku kliknij **Otwórz**.

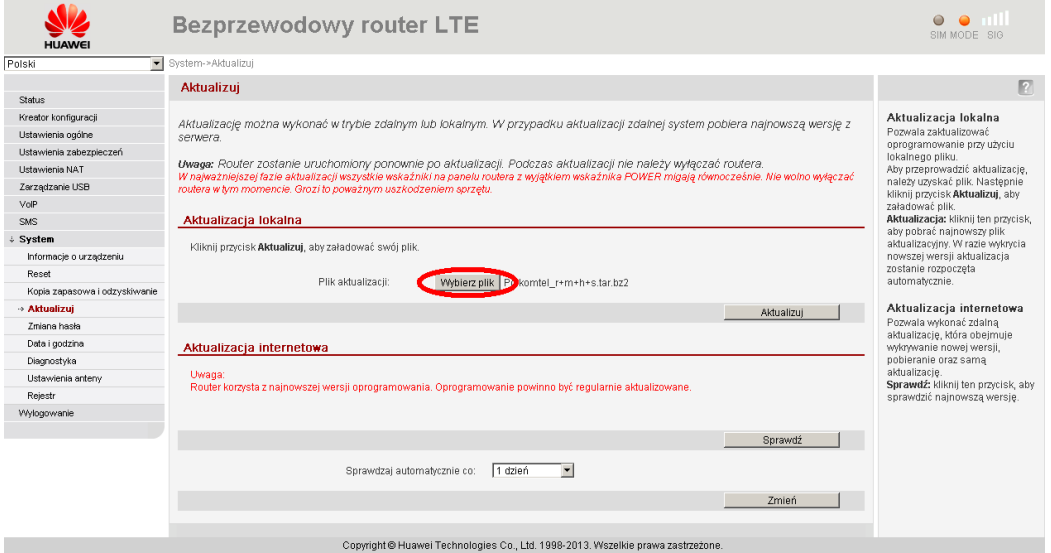

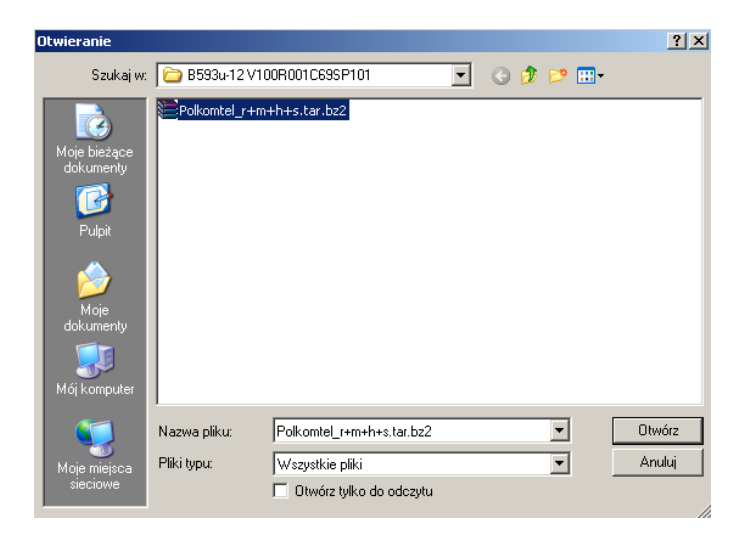

## 5. Po wybraniu pliku kliknij przycisk Aktualizuj aby rozpocząć proces aktualizacji.

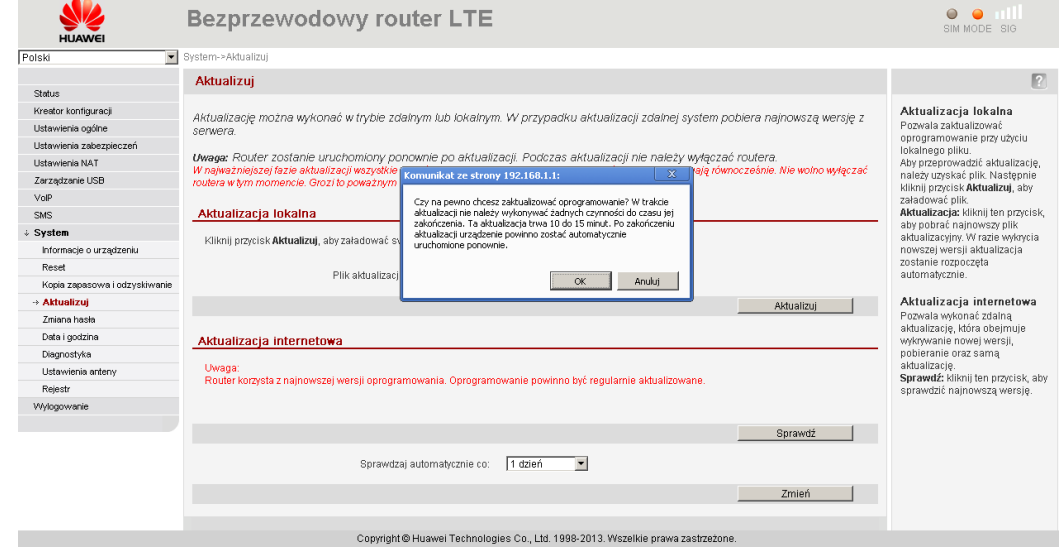

6. W trakcie aktualizacji nie należy wykonywać żadnych czynności do czasu jej zakończenia. Aktualizacja trwa od 10 do 15 minut.

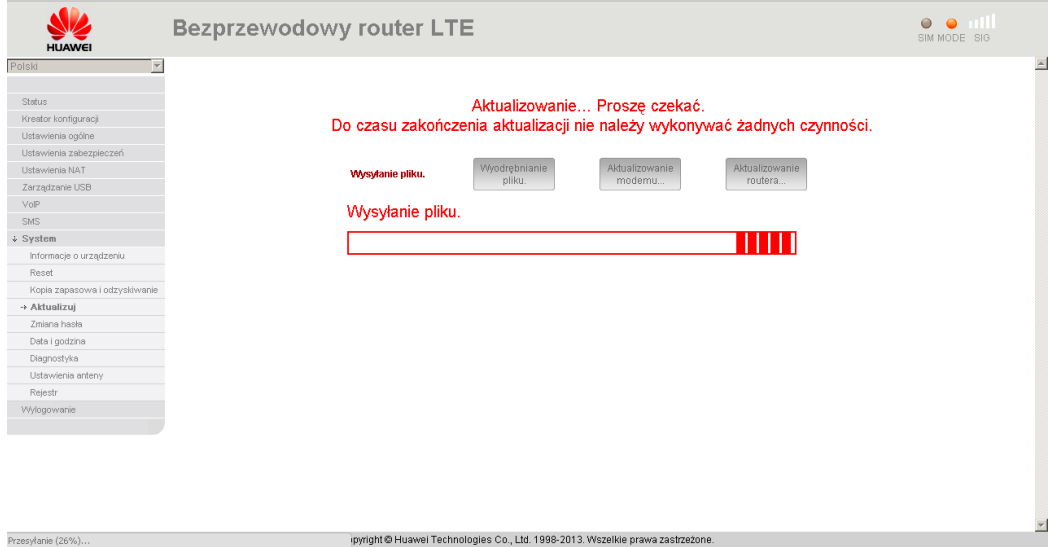

**7.** Po uaktualnieniu router zostanie automatycznie uruchomiony ponownie.

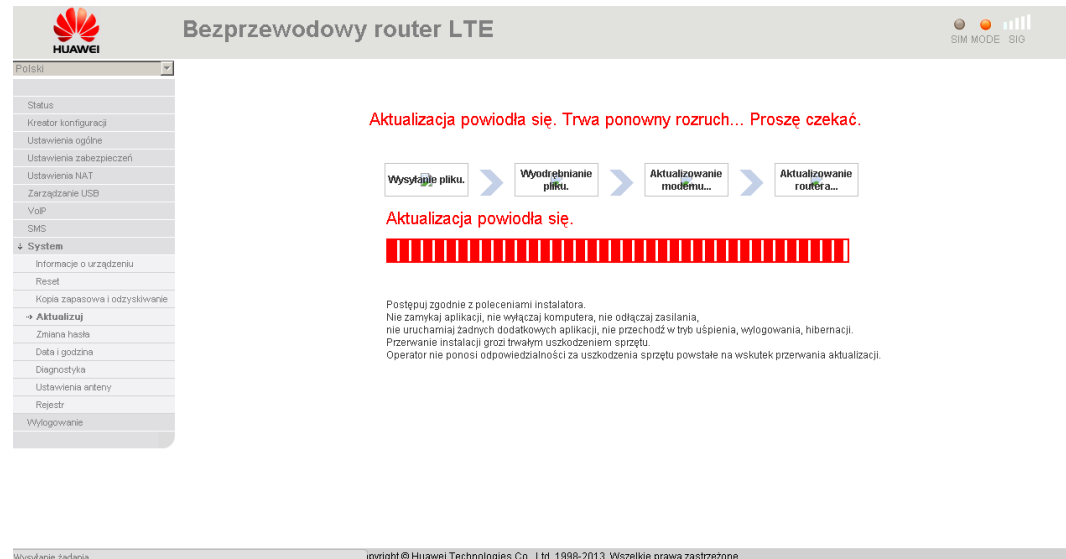

**8.** Po ponownym zalogowaniu do panelu konfiguracyjnego w menu **System** powinna pojawid się zakładka **Ustawienia anteny**. Zakładka ta umożliwia wybór anteny – zewnętrzna lub wewnętrzna.

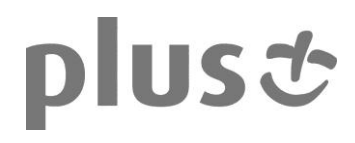

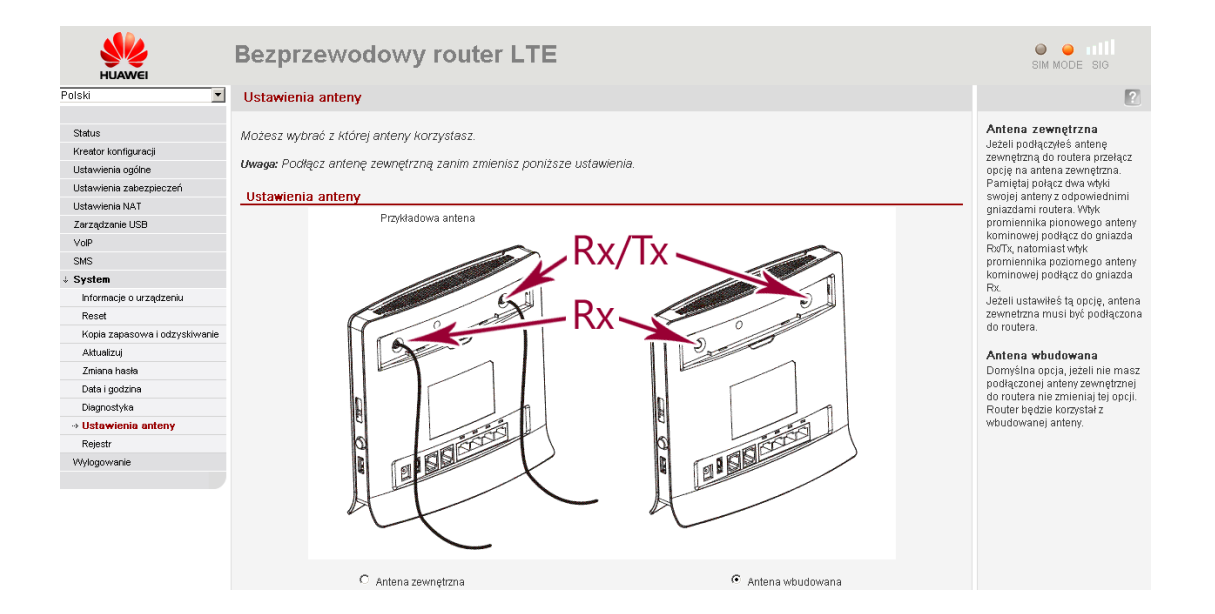